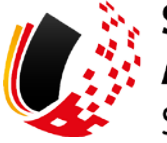

**SV-MELDEPORTAL ARBEITGEBER** SOZIALVERSICHERUNG

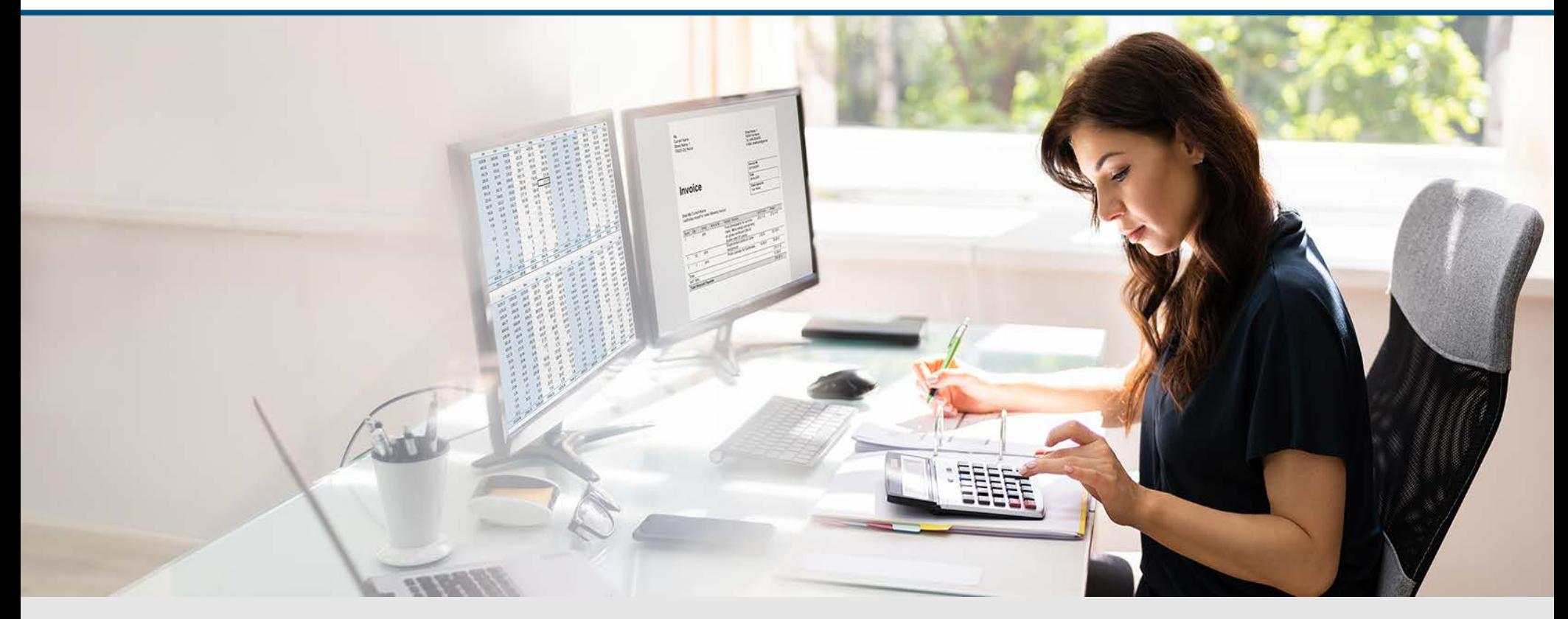

Video – Vereinfachte Erstellung von Meldungen durch Nutzung des Online-Speichers

Die Szenen zum Nachlesen

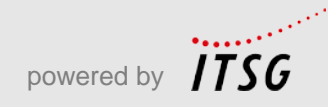

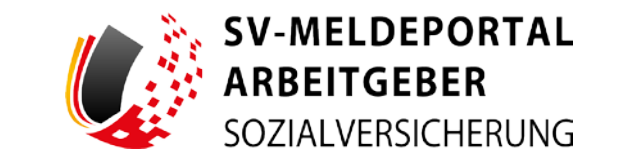

Zur Darstellung der Funktionen und Abläufe nutzen wir in unseren Videos

- fiktive Unternehmen und Adressen,
- Betriebsnummern und Versicherungsnummern, die nur Testzwecken dienen,
- Personen und Namen, die frei erfunden sind und
- fachliche Prozesse, die mit allen Angaben auf Testdaten basieren.

Etwaige Ähnlichkeiten mit tatsächlichen Begebenheiten oder mit lebenden oder verstorbenen Personen wären rein zufällig.

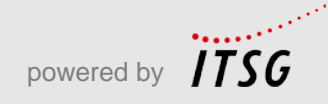

# **Eröffnung**

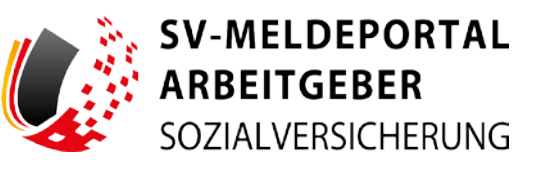

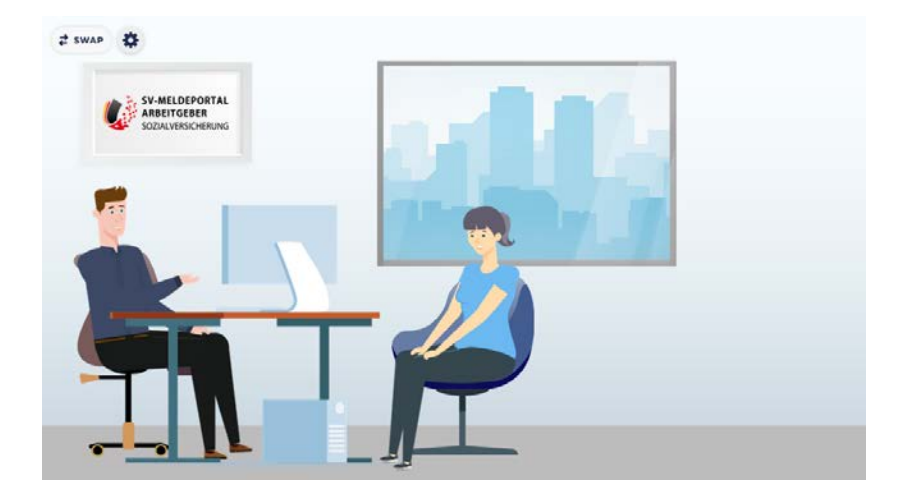

Max Blum will für seine Mitarbeiterin Sabine Fleißig, die inzwischen schon einige Zeit bei Maxfirma arbeitet, eine Jahresmeldung für die zuständige Krankenkasse erstellen.

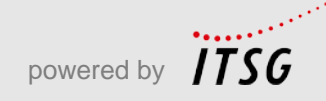

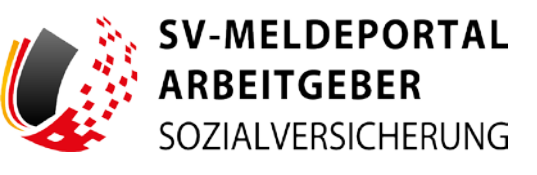

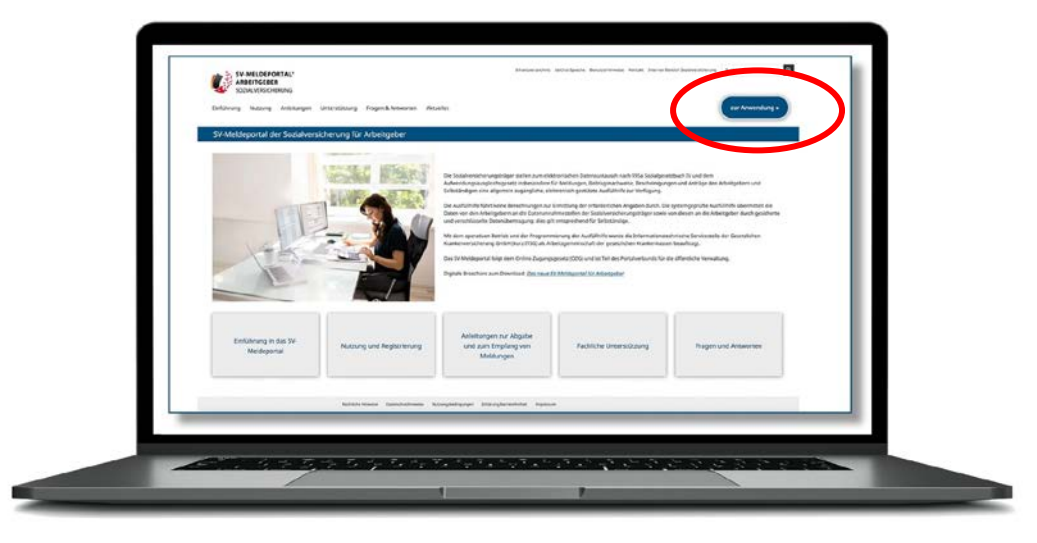

Max geht auf die Internetseite [www.sv-meldeportal.de](http://www.sv-meldeportal.de/)

und klickt auf den Button "zur Anwendung".

Er meldet sich an.

Für Sabine Fleißig sind im Online-Speicher bereits Stammdaten aus vorherigen Meldungen erfasst. Diese möchte er zu einer vereinfachten Befüllung einer Jahresmeldung nutzen.

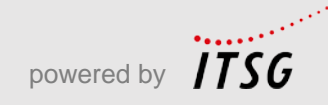

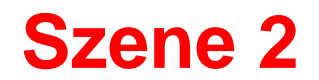

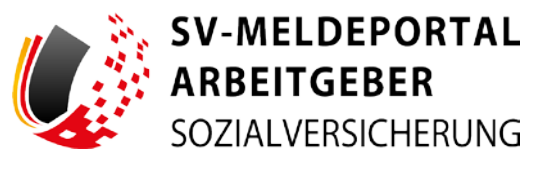

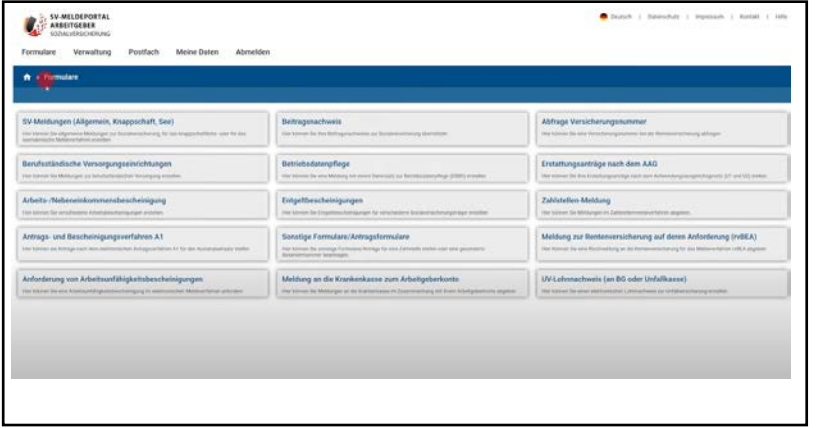

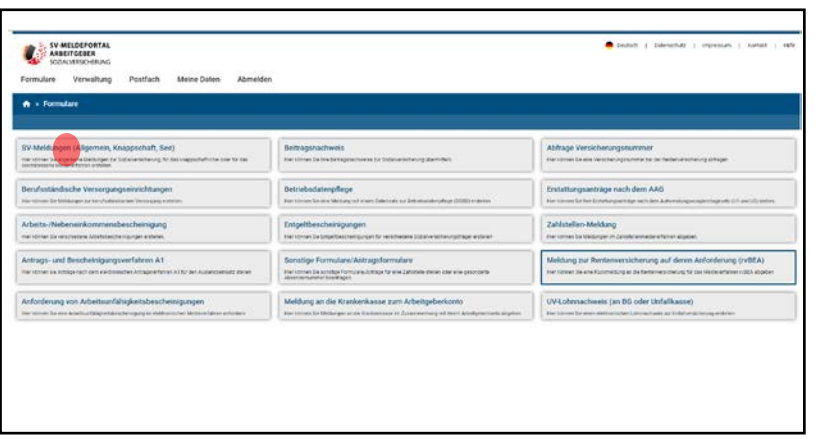

Er klickt im Menü auf "Formulare".

Max möchte eine Sozialversicherungsmeldung abgeben.

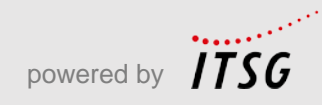

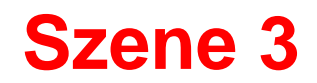

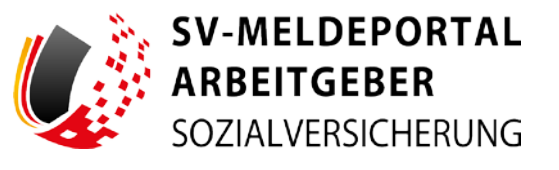

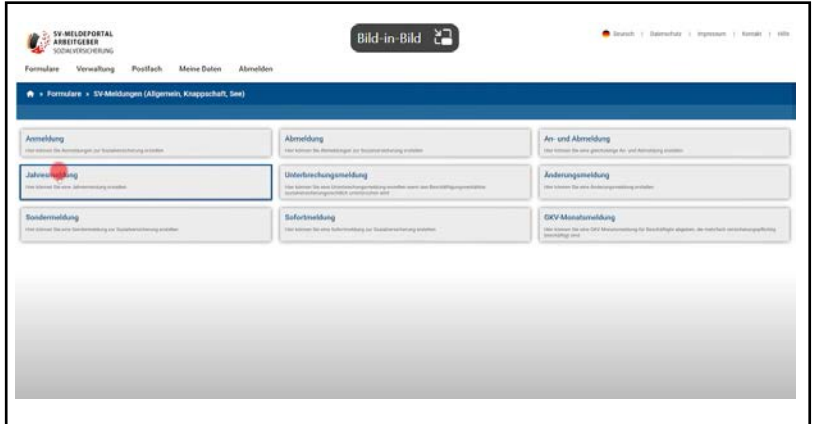

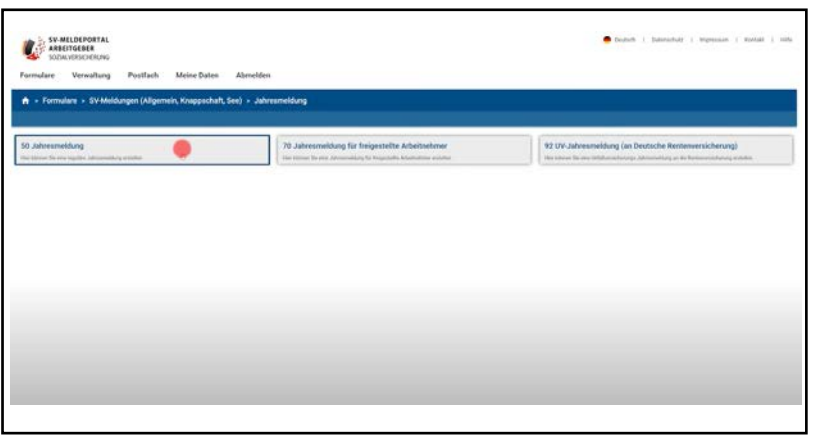

Er klickt dann auf "Jahresmeldung" ...

... und wählt dann die Kachel "50 Jahresmeldung" aus.

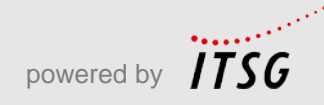

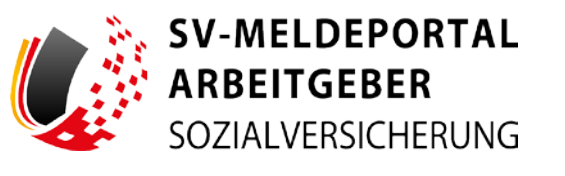

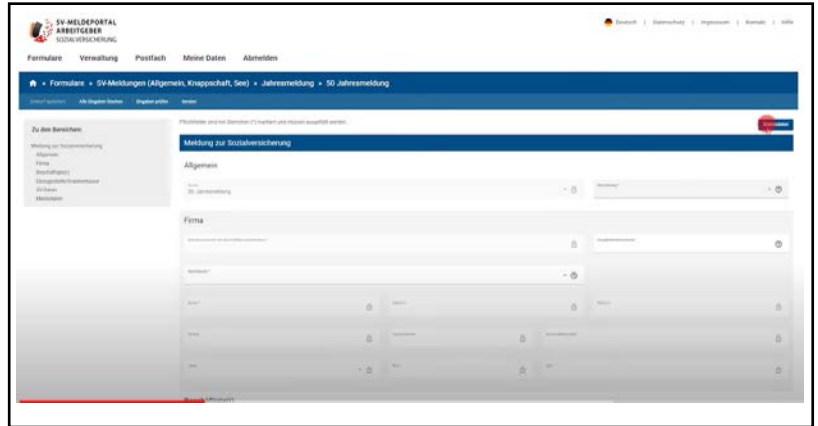

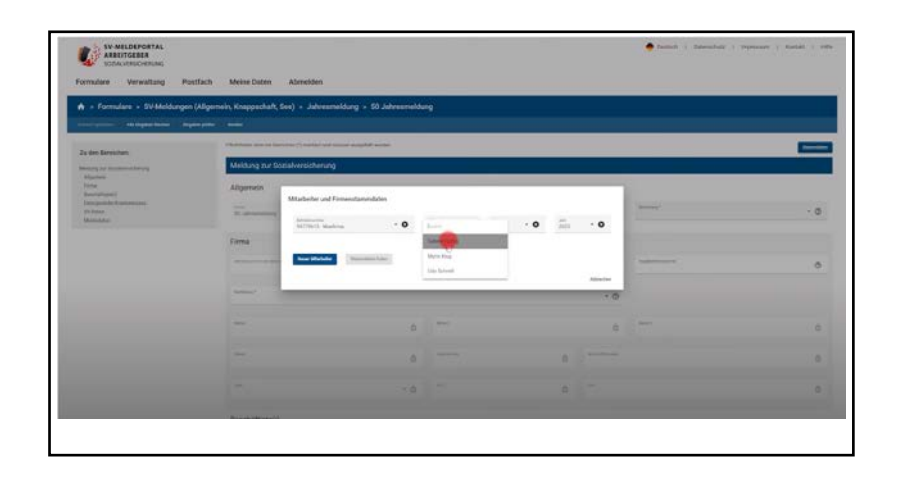

... wählt aus den Firmenstammdaten die Maxfirma und aus den Mitarbeiterstammdaten Sabine Fleißig aus.

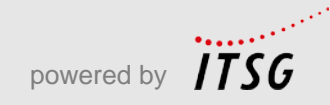

Er klickt nun auf den Button "Stammdaten",...

Folie 7 Stand: 30.11.2023

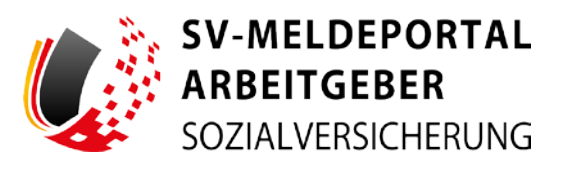

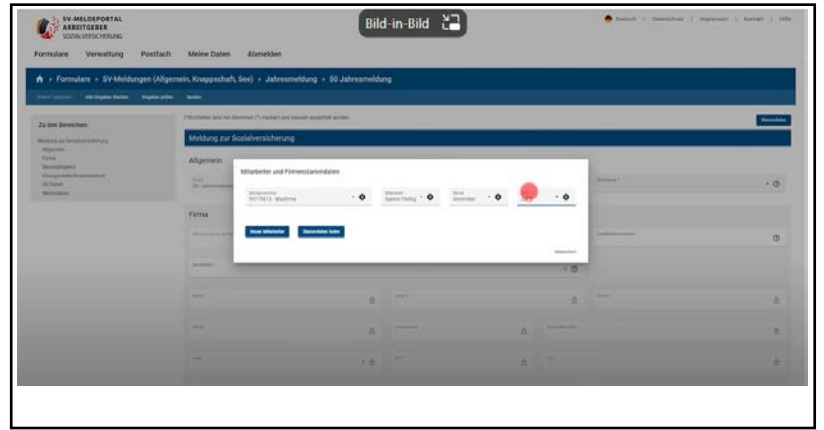

Dann wählt er den Zeitraum für die Jahresmeldung aus: Den Monat Dezember und das Vorjahr, aus dem er die Stammdaten einstellen möchte.

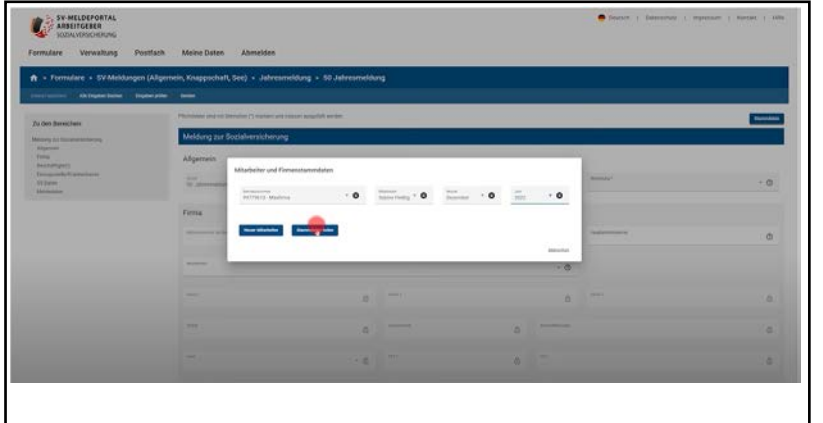

Jetzt klickt er auf den Button "Stammdaten holen".

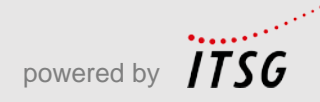

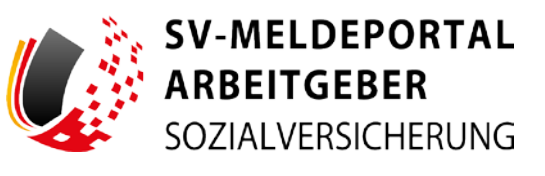

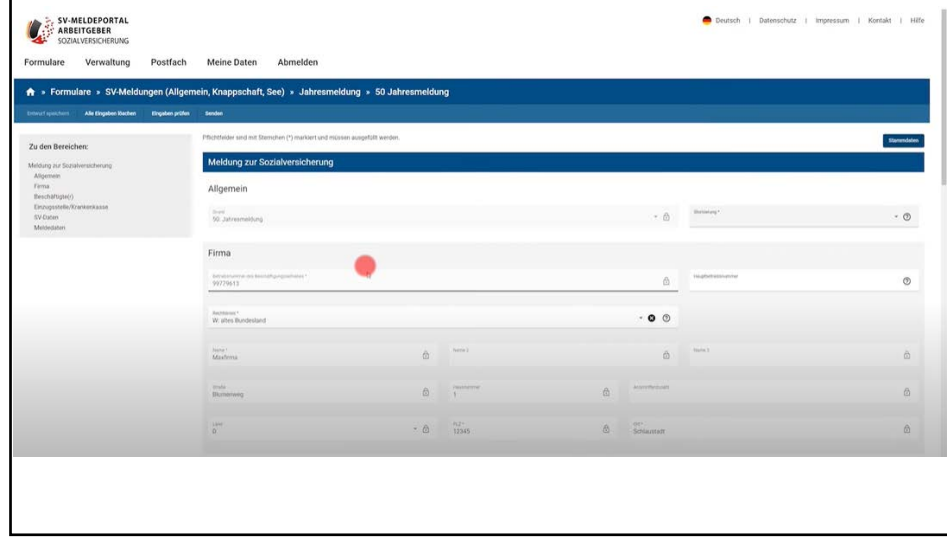

Im Formular sind alle aus den Stammdaten enthaltenen Werte bereits vorausgefüllt. Max muss jetzt nur noch ein paar wenige Angaben, die für die Jahresmeldung erforderlich sind, ergänzen.

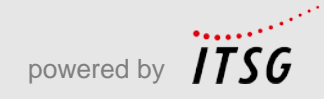

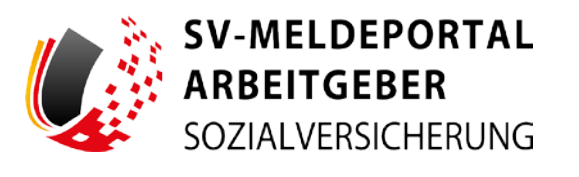

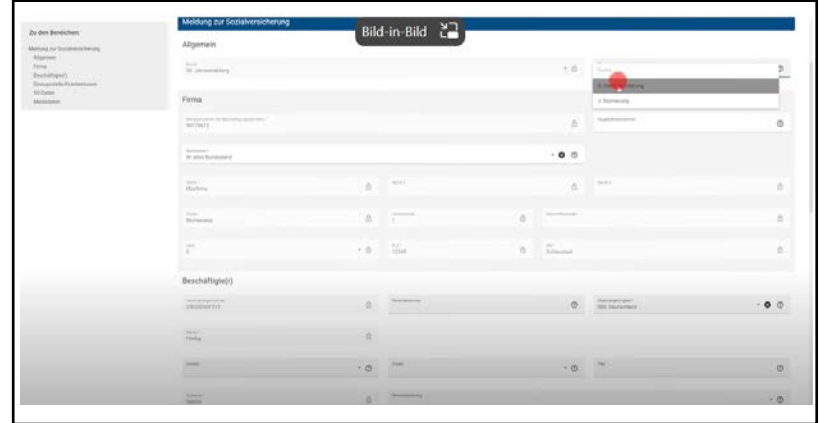

Da es sich um keine Stornierung handelt, muss Max dies zwingend im Feld "Stornierung" mit der Auswahl "keine Stornierung" entsprechend angeben.

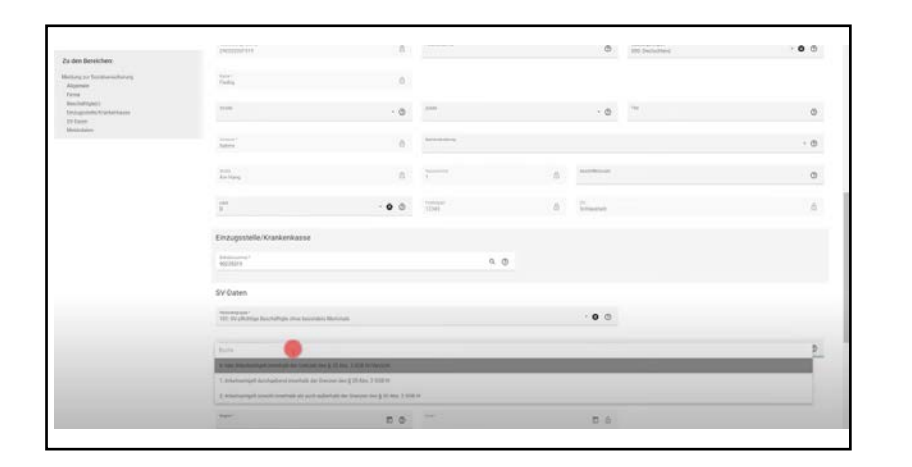

Im Block "SV-Daten" wählt Max im Feld Minijob "0" aus. Das bedeutet, dass es sich bei der Arbeit von Sabine Fleißig um keinen Minijob gehandelt hat.

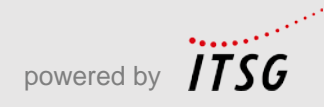

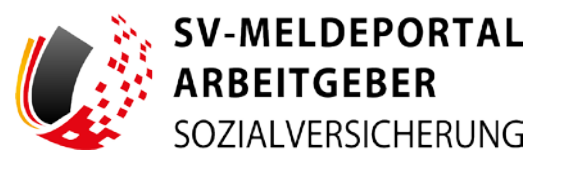

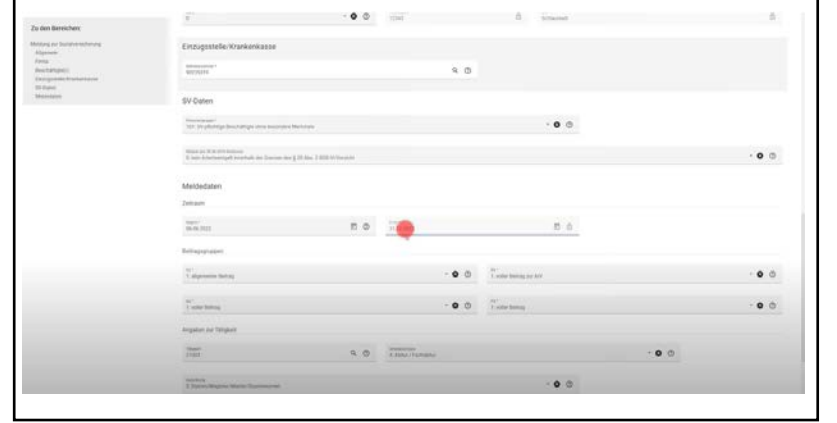

Im Block "Meldedaten" gibt er, wie bei der Anmeldung von Sabine Fleißig, den Beginn des Arbeitsverhältnisses an. Das Ende wird bei dieser Jahresmeldung automatisch gesetzt.

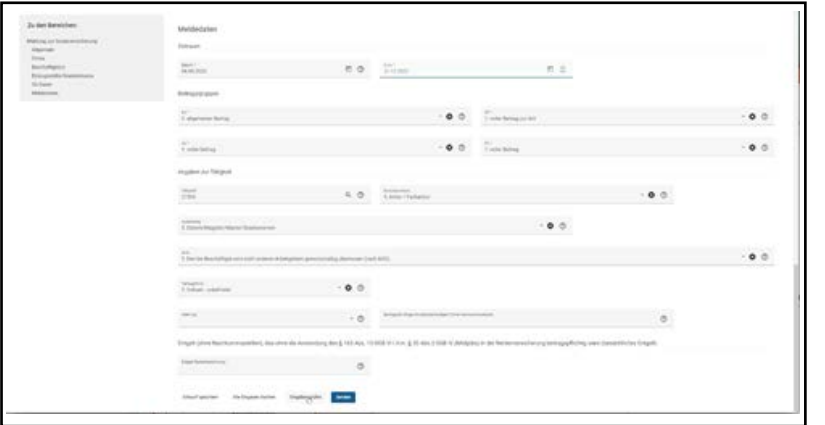

Er scrollt ganz nach unten und klickt auf "Eingaben prüfen", um festzustellen, ob er das Formular korrekt ausgefüllt hat.

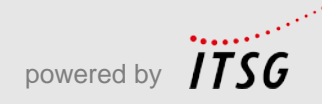

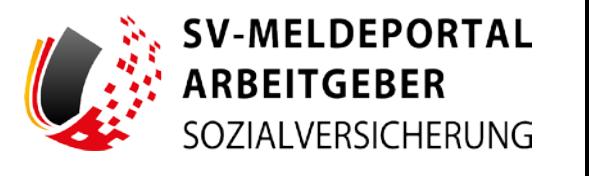

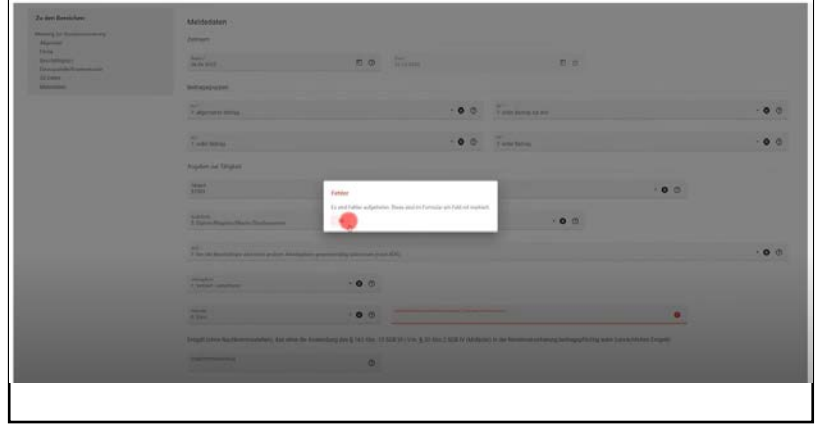

Eine Fehlermeldung erscheint, Max bestätigt mit einem Klick auf "OK". Nun wird Max der Fehler im Formular rot markiert angezeigt.

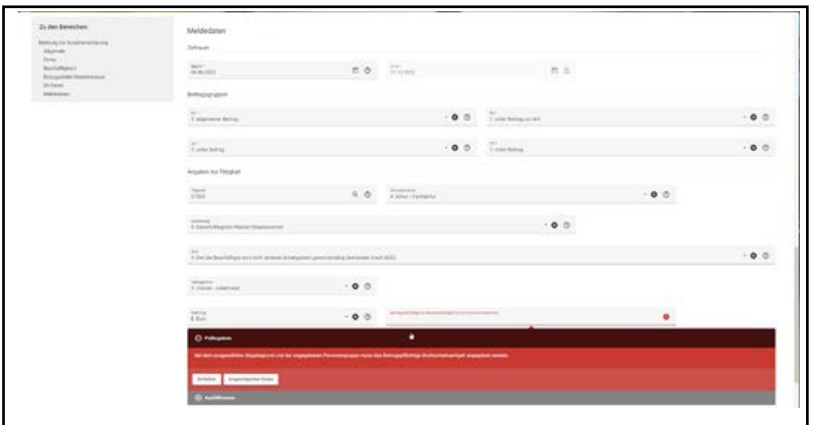

In dem sich öffnenden roten Feld wird Max im Fehlertext darauf hingewiesen, dass er das beitragspflichtige Bruttoentgelt für Sabine Fleißig noch angeben muss.

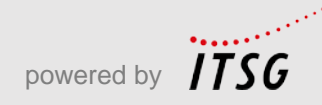

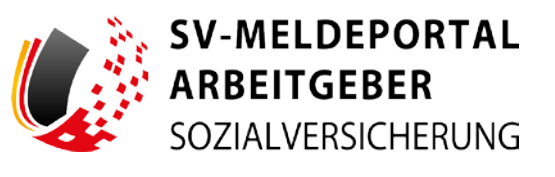

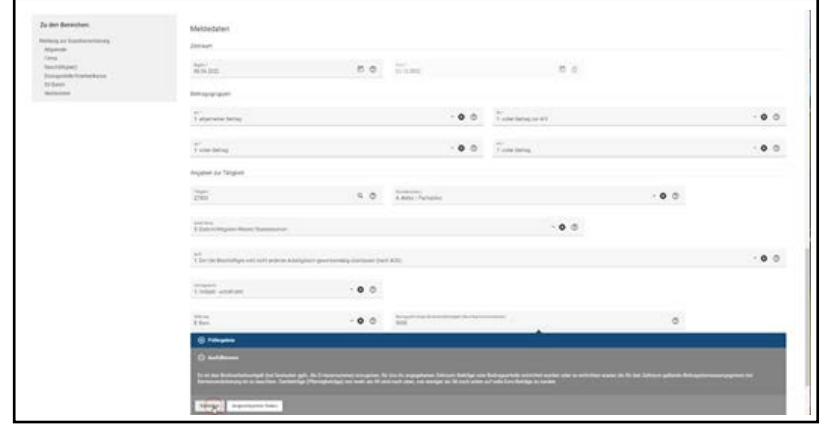

Max ergänzt das Brutto-Entgelt, anschließend erlischt die Fehlermeldung. Er schließt den Hinweis...

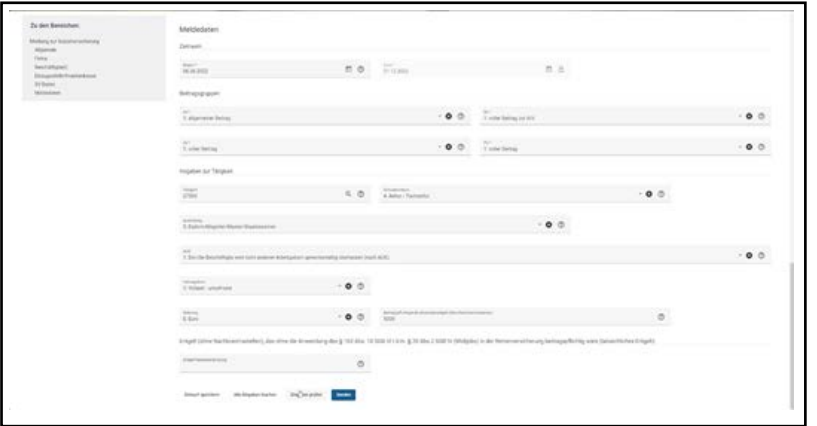

... und prüft das Formular erneut.

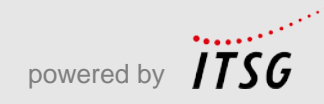

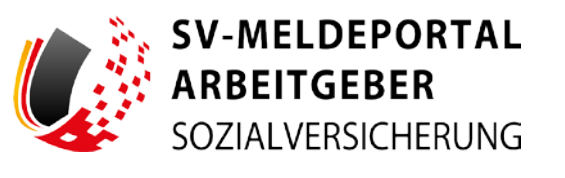

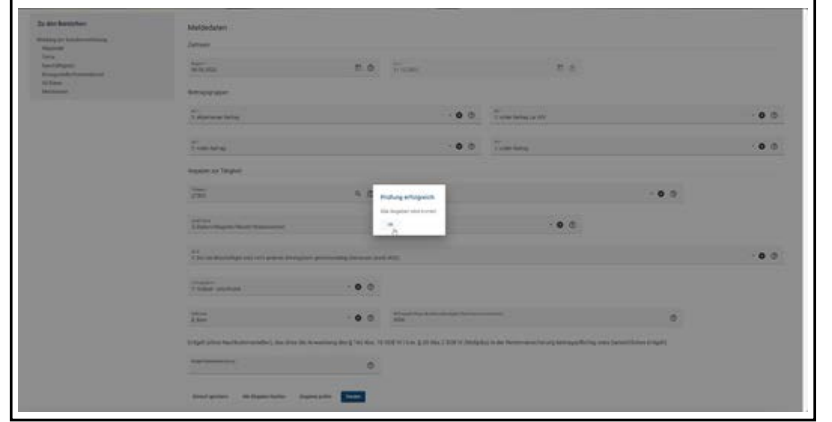

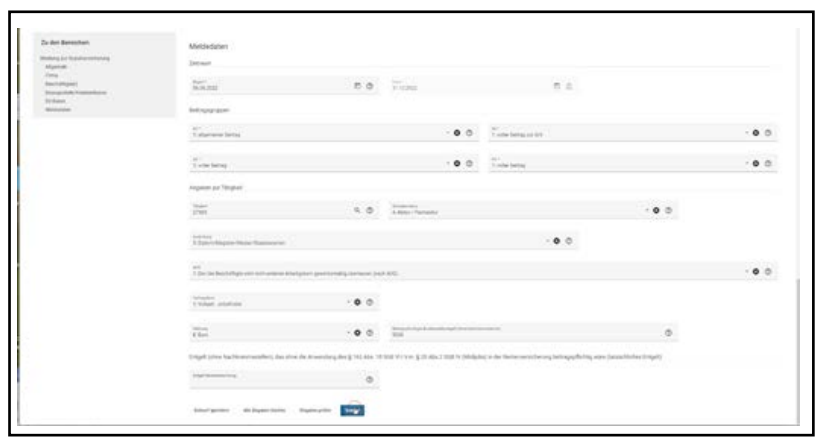

Alle erforderlichen Angaben sind korrekt. Er schließt das Fenster mit Klick auf "Ok".

Max ist positiv überrascht. Er musste für die Jahresmeldung nur vier Angaben im Formular ergänzen. Alle anderen Werte kamen bereits aus der Stammdatenverwaltung seines Online-Speichers.

Zum Versenden der Meldung klickt er nun auf das Feld "Senden"...

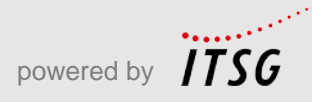

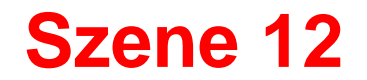

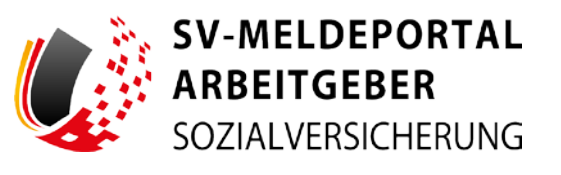

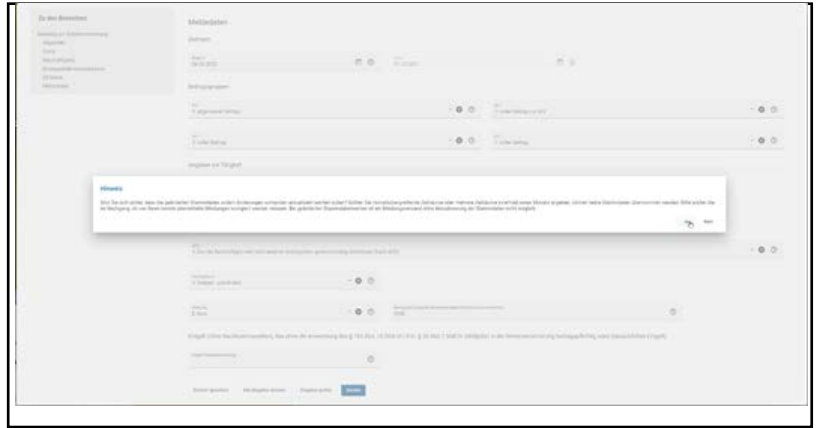

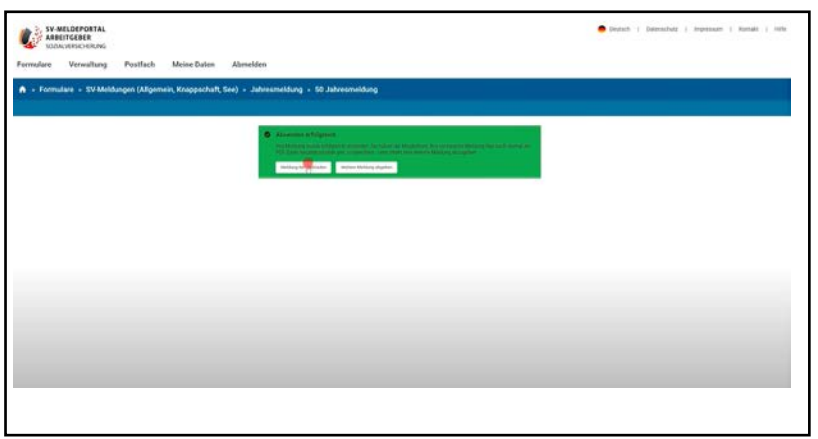

… und bestätigt im Hinweisfeld, dass die Stammdaten übernommen werden sollen.

Es wird angezeigt, dass das Versenden der Jahresmeldung erfolgreich war.

Nun klickt er auf "Meldung herunterladen"...

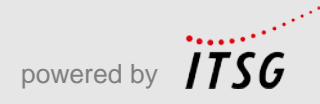

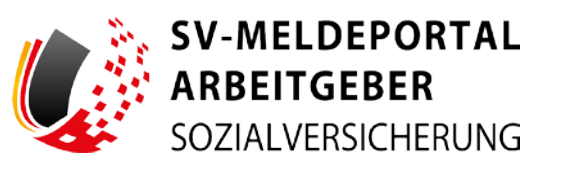

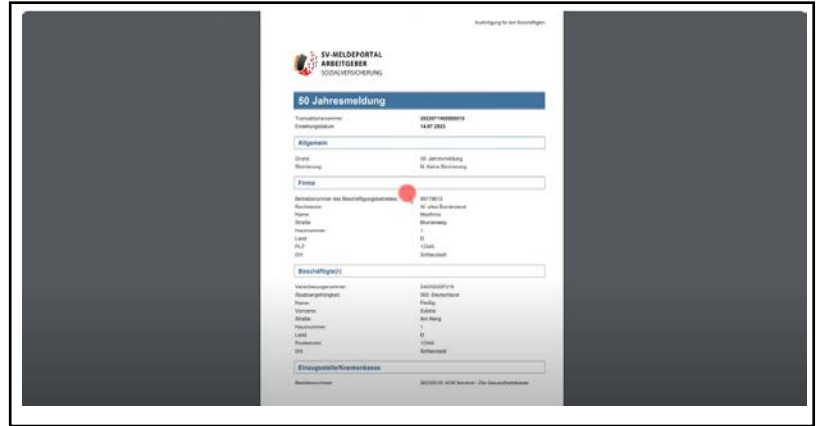

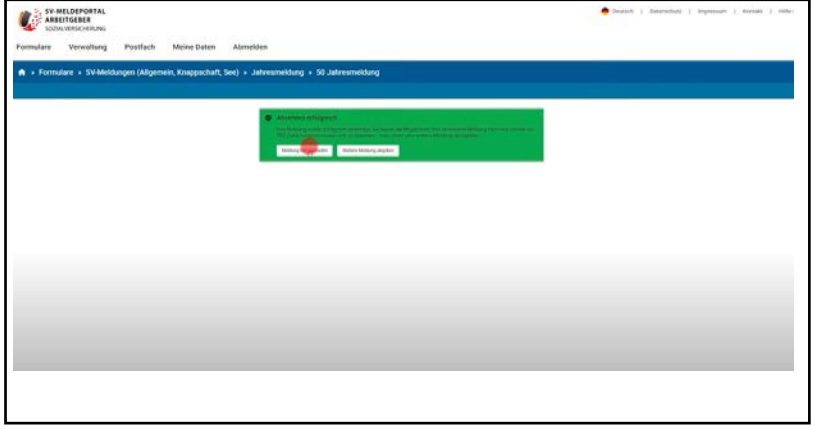

... und schaut sich die Meldebestätigung an, die er nun archivieren und auch ausdrucken kann.

Damit hat Max die Jahresmeldung für Sabine Fleißig abgegeben und kann sich aus dem SV-Meldeportal wieder abmelden.

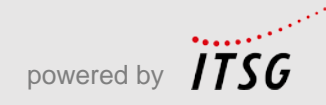

# **Abschluss**

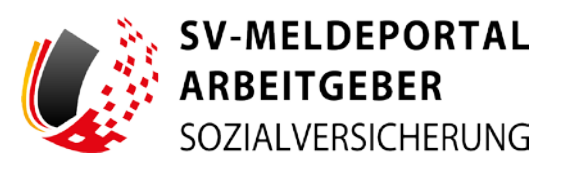

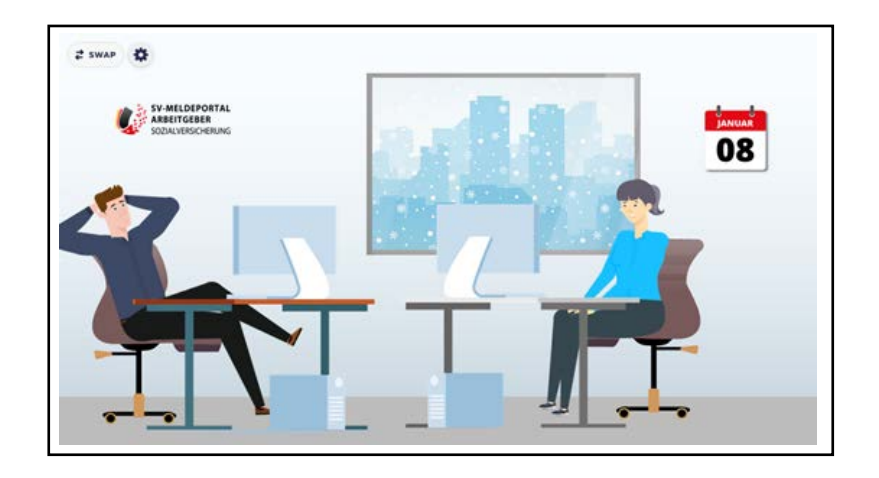

Max ist erfreut, dass er durch die Stammdatenverwaltung nur so wenige Angaben für die Jahresmeldung von Sabine Fleißig machen musste. Das ging schnell!

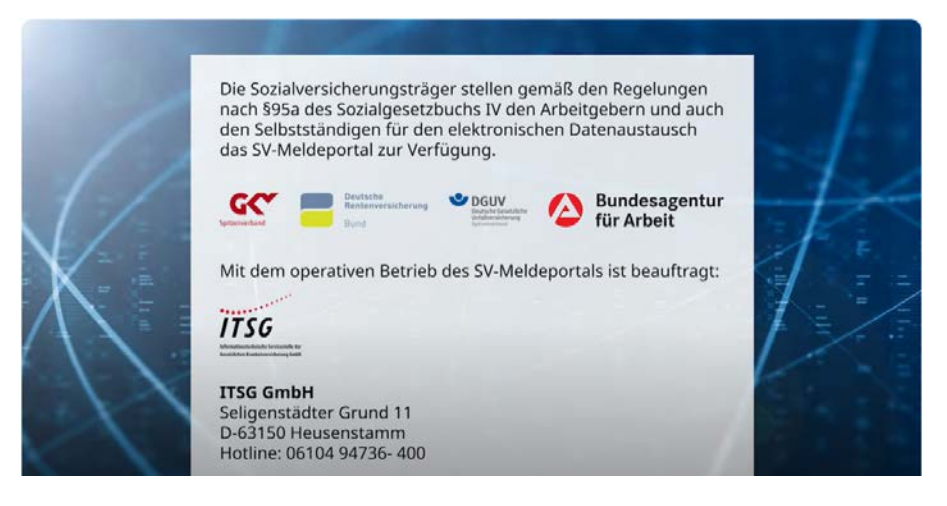

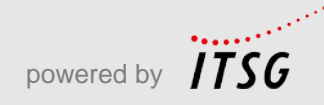